## American Bus Association Hot Tips for Outlook Webinar

Presented by Randy Dean, MBA

The E-mail Sanity Expert®

1/20/2022

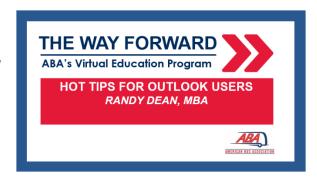

## **Key Strategies Shared:**

- FINDING E-MAILS/Confidence in Filing
  - Using Outlook "Categories" as labels in e-mail better for Search
  - o Renaming e-mail subject lines with "key words" to also help with Search
  - Tips on how to use the relocated Search tool for e-mail categories, subject lines, all items
- CONVERTING E-MAILS TO TASK, CALENDAR, CONTACTS w/ DRAG & DROP
  - o Basic: Left click, hold the click, drag to task, calendar, or contact (word or icon)
  - Attachments: Use Right-click instead "Copy here as attachment"
  - Bonus content on Contacts: Adding a picture using "Snip & Sketch"/Snipping Tool
  - Adding additional info on Contacts using Details and/or All Fields buttons
- OUTLOOK BASIC SCREEN OPTIONS/MODIFICATIONS
  - Moving from Words to Icons for Key Functions (bottom screen ellipses)
  - Changing tab settings using tool in upper right corner of screen
  - Customizing Quick Access toolbar (upper left) both on main screen and within individual e-mails
- AUTOMATING TEXT IN E-MAILS: Quick Parts and Signatures
  - Using Quick Parts under Insert tab in open e-mail for frequently used "blurbs"
  - Using Signatures as an "Auto E-mail" tool full length messages!
  - (Check out my related YouTube video for more details on set up)
- OUTLOOK CALENDAR TIPS AND SETTINGS:
  - Using Categories to "Color Code" different types of calendar entries
  - o Different views: Day, Work Week, Week, Month, Next 7 Days
  - Using "Click then Drag" to see a two-week view of Calendar
  - Holding down CTRL key then selecting dates to see "every Thursday"
  - Using "Schedule View" to see multiple different calendars together
  - Changing Time Slots on side of calendar from 60 min view to 30 min view
  - Setting up a repeating reminder and/or showing a second time zone in calendar in File-Options-Calendar (upper left corner of screen)
  - Setting up Outlook to show Calendar first (not inbox!) in File-Options-Advanced

- TASK FUNCTION OPTIONS AND TOOLS IN OUTLOOK
  - (Remember, much greater detail in my two related YouTube videos on Outlook tasks)
  - My favorite view: the "Today" view only today's tasks
  - How I use the "Active View" arranged by Category (label!) to see my tasks instead by project/person/client/activity/event
  - A brief look at the "Next 7 Days" View
  - The power of the "Completed Items" view for tracking completions and accomplishments
  - "The dogs need a bath" example on how I track delegations and even can use "Assign Task" button to forward a task request to another

For reference, here is the link to my **YouTube Channel "Viewer's Guide"** where you can do much deeper self-study on many of these tips and more!

https://randalldean.com/wp-content/uploads/2022/01/YouTube\_Guide\_Timelyman.pdf

And here's My "Quick Tips" for Outlook Users PDF:

https://www.randalldean.com/Randy Dean Quick Tips for Outlook Excellence.pdf

## Enjoy! Hope to see you at a future ABA event or webinar!

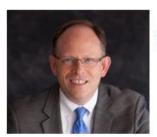

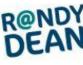

Randall "Randy" Dean, MBA
The E-mail Sanity Expert ®
<a href="http://www.randalldean.com">http://www.randalldean.com</a> (Check out the new site redesign!)
517-336-8906 (Office) -- 517-896-6611 (Mobile)
randy@randalldean.com

See a full listing of Randy's most popular programs here:

http://www.randalldean.com/Randy Dean Popular Program Descriptions BF 2021.pdf

LinkedIn: http://www.linkedin.com/in/randydean \* YouTube: https://www.youtube.com/c/RandyDeantimelyman